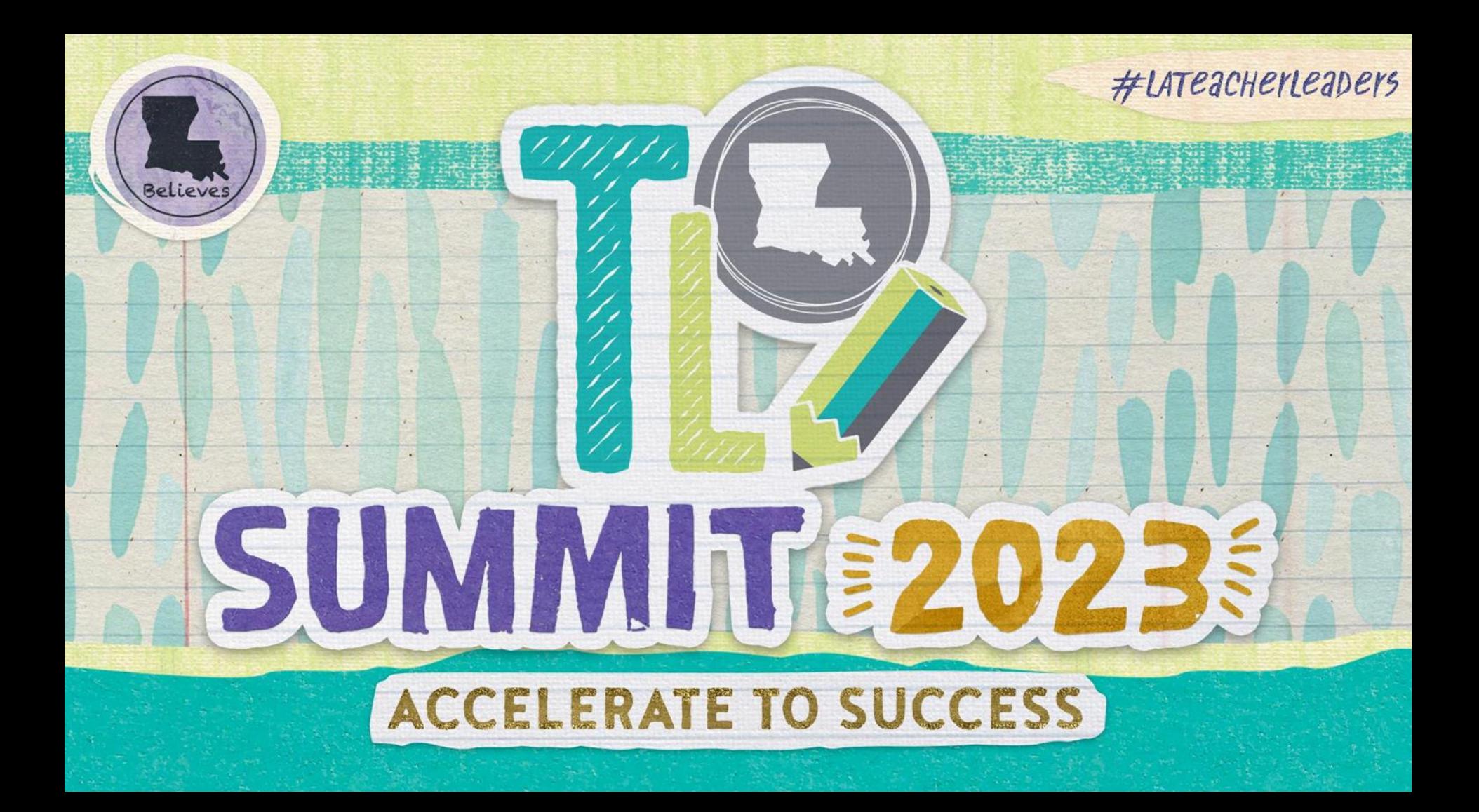

### **eGMS: Seeds to Success**

# **Objectives**

- **Participants develop an understanding of the following:**
	- Basic operations of the electronic Grants Management System (eGMS).
	- Basic components/navigation of eGMS
	- Application creation, submission and review in eGMS.
	- Error resolution in eGMS.
	- Reimbursement process in eGMS.

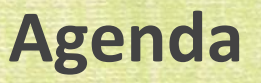

- **Security Setup**
- eGMS Overview
- Navigation Controls
- LEA Central Data
- Creating an Application
- **Budget Detail**
- Consistency Check/Submit
- Review Checklists
- GANs (Public Access)
- Amendments
- Reimbursement Claims/PERs
- Question & Answer
- Session Feedback

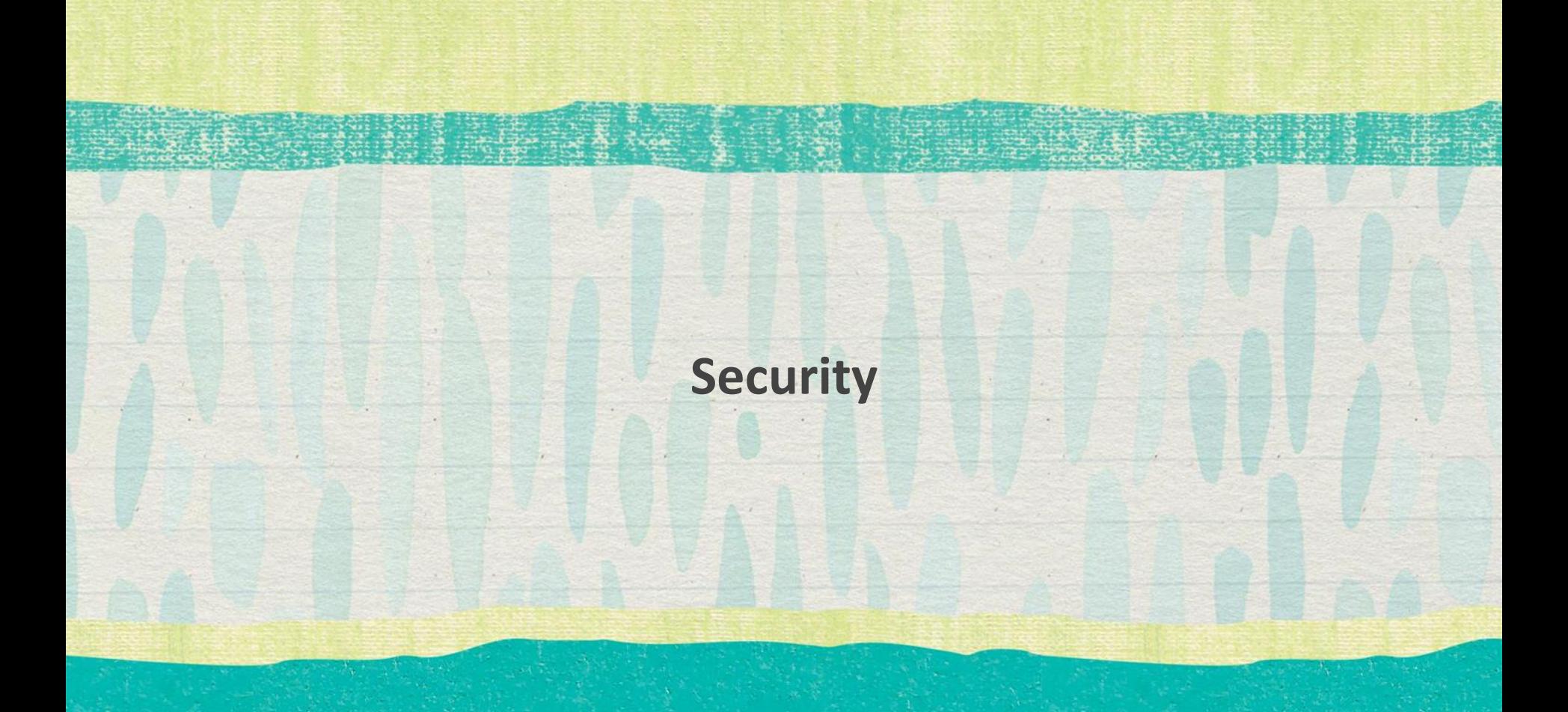

# **Security Setup**

**To set up your security account/change your level of security access, reach out to your school system's security coordinator**

- Traditional districts/charter schools you have your own security coordinator within your school system
- Nonpublic schools/universities/non-profits reach out to Claiborne Crockett at [Claiborne.Crockett@la.gov](mailto:Claiborne.Crockett@la.gov)

# **Security Setup**

- When reaching out to your security coordinator, request a level of access appropriate to the work you will be doing in eGMS.
- The levels of access (from lowest to highest) are:
	- LEA View Only (lowest)
	- LEA Financial Data Entry
	- **LEA Data Entry**
	- LEA Business Manager
	- LEA Authorized Rep (highest)

### **eGMS Access Rights**

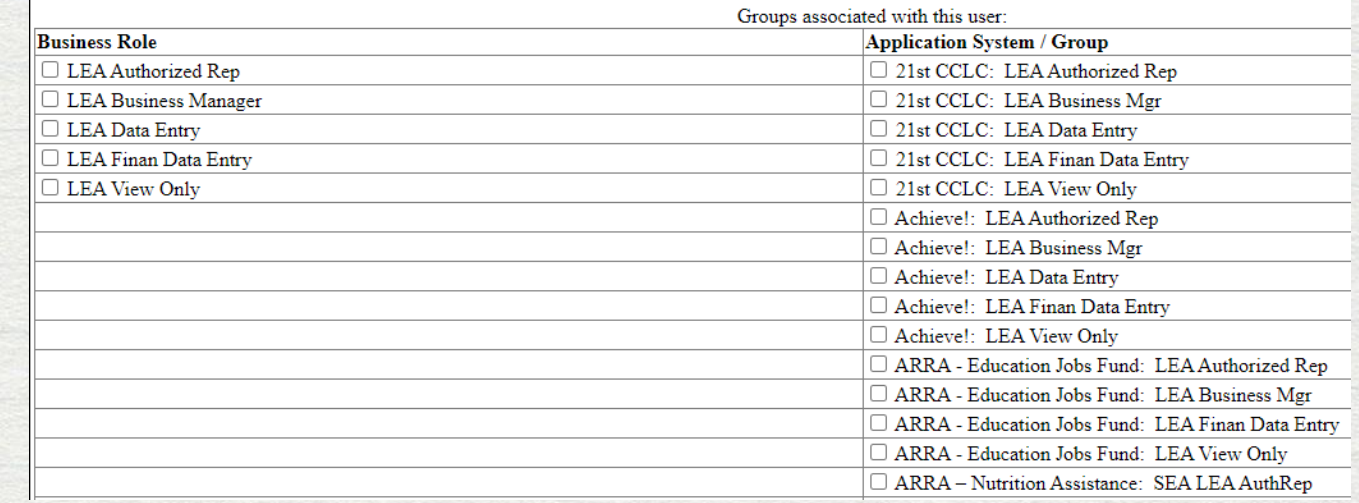

- If after completing LEA Central Data, the application is not visible to create:
	- Reach out to your local eGMS Security Coordinator
	- Ask that access rights be assigned to your account for the needed application

# **eGMS Overview**

### **eGMS Menu List**

You have been granted access to the forms below by your Security Administrator

### **LEA Reports**

Achieve Budget by Program Super App Budget by Program

#### **Monitoring**

**Fiscal Monitoring** Program Monitoring

#### **GMS Access / Select**

LEA Central Data **Funded Applications** Non-Funded Data Collections

Louisiana Believes

Still Kongression was

### **GMS Access Select**

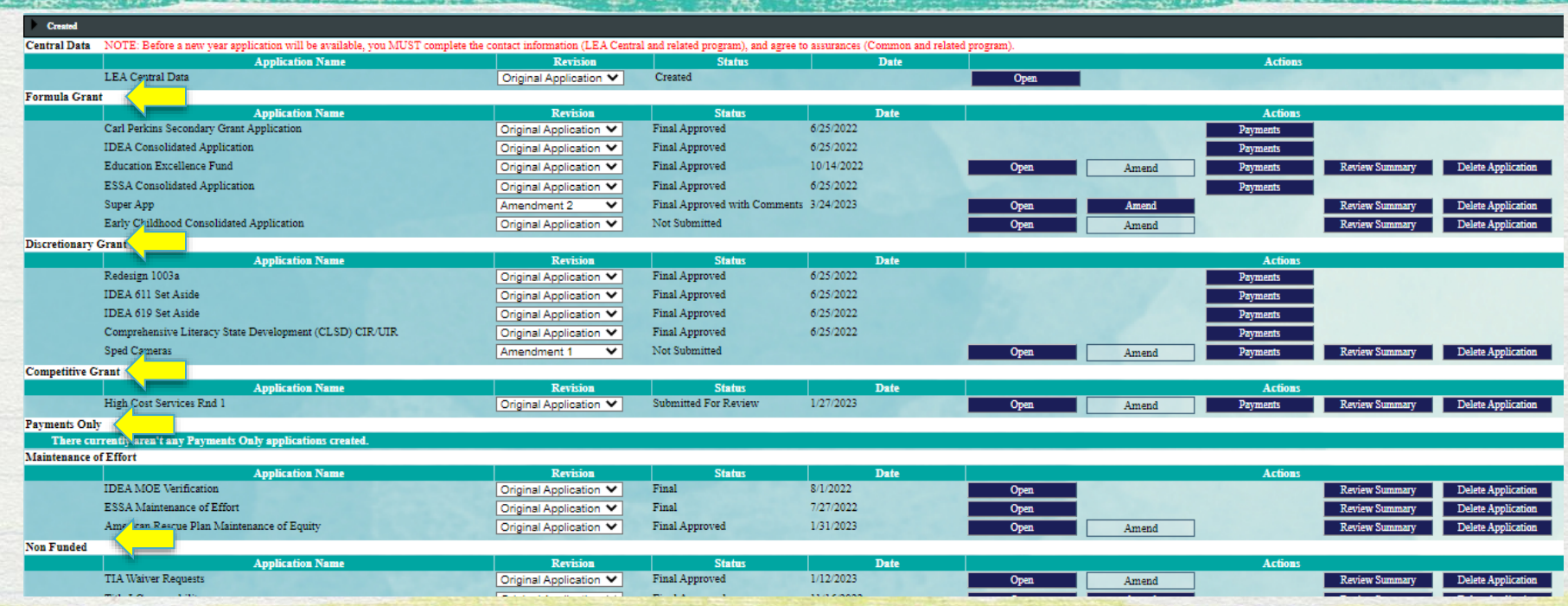

# **Navigation Controls**

# **Navigation**

![](_page_12_Picture_1.jpeg)

# **LEA Central Data**

# **LEA Central Data**

![](_page_14_Picture_38.jpeg)

- Select the appropriate Fiscal Year
- Select "Open" to access the Contact and Assurance information for all grant applications
- Completion of the Contact Information and Assurances for a grant application is required to create the application

# **Central Contact Information**

![](_page_15_Picture_40.jpeg)

- Prior year information is carried forward
- Review all information prior to saving
- Zip+4 information must match information on [sam.gov](http://sam.gov) for FFATA reporting
- UEI must be verified

# **Application Specific Contact Information**

![](_page_16_Figure_1.jpeg)

# **Contact Information**

![](_page_17_Picture_46.jpeg)

- Prior year Contact Information is carried forward
- Review all information prior to saving
- Saved information is written to a table in the system and will send notifications to the staff identified.
- Contact information table is static for 1 year
- Contact information can be updated throughout the year

![](_page_18_Picture_0.jpeg)

![](_page_18_Figure_1.jpeg)

# **Creating an Application**

# **Create a New Application**

![](_page_20_Picture_37.jpeg)

- Complete the Contact and Assurance information in LEA Central Data
- Navigate back to the eGMS Access/Select page
- Scroll down to the "Available" ribbon
- Select "Create" to the right of the desired application

# **Created Application**

![](_page_21_Picture_64.jpeg)

- Once the application is created, it will appear under the Created Tab.
- Open: Allow you to navigate through the application
- Amend: creation of Amendments during the life of the application
- Payment: allows for submission of reimbursement request and Periodic Expenditure Reports
- Delete Application: allow user to delete the application displayed in the Revision dropdown.

# **Created Application**

**Allocations** 

Nonpublic

Budget<br>Indirect Cost

Amendment

Description

Submit

Application<br>Functions

• Each application has a tab strip

ESSA<br>Transfers

ONAL ACTOR OF BUILDING

Reverting<br>Funding

Overview

• Each tab will contain additional information related to the application

**IDEA** 

- Standard tabs in each application:
	- **Overview**
	- Allocations
	- **Budget**
	- Submit
	- Amendment Description
	- Application Functions

# **Created Application**

![](_page_23_Picture_30.jpeg)

- To edit an application, the pages must first be unlocked
- Allows users to unlock on the pages that will need edits
- To unlock, place checkmark in the "Open Page for Editing" box and save page

# **Allocations Tab Super App**

![](_page_24_Picture_116.jpeg)

\$0

\$239,306

sol

sol

sol

sol

sol

sol

\$239,306

\$0

 $|SO|$ 

 $|$0|$ 

- Allocations tab will update to reflect the most recent amount of awarded funds for a fund source.
- For Super App, available funding must be invested in the appropriate domain.

#### Louisiana Believes

 $|S_0|$ 

\$258,615

 $$0$ 

\$0

\$0

 $$0$ 

 $$0$ 

 $$0$ 

\$0

\$258,615

**Title I Neglected** 

or Delinquent Title IIA

ed

S<sub>0</sub>

\$239,306

# **Reverting Funding Tab**

![](_page_25_Picture_28.jpeg)

- If "Refuse" is selected in the dropdown, the LEA will be required to provide a justification
- Selecting "Refuse" for a fund source will remove the funding from the Allocations tab

# **Allocations - Other Applications**

![](_page_26_Picture_29.jpeg)

- Allocation tab will reflect the most recent award amount.
- Unlike Super App, allocations are automatically displayed on the Budget Detail page and do not have to be invested.

![](_page_27_Picture_0.jpeg)

# **Budget Detail**

![](_page_28_Picture_36.jpeg)

- Allocation Chart:
	- Shows total invested
	- Keeps running total of amount unbudgeted as the budget detail is created
- Description of Educational Improvement Categories (EIC) and Object Codes

# **Consolidated Budget Detail (contains multiple fund sources)**

![](_page_29_Picture_59.jpeg)

- Fund: select the fund source that will be used for the expenditure.
- Object Code: use dropdown to select the appropriate Object Code
- EIC: Educational Improvement Category a list of the EIC Codes EIC dropdown will adjust to align with the Fund Source selected.
- Expenditure Description: provide enough information to determine if expenditure is allowable/reasonable/necessary, and aligned with LAUGH Guide coding
- Delete Row: Will delete entire row from budget. Amount entered must be \$0 before deleting row.<br>Louisiana Believes

**30**

# **Single Fund Source Budget Detail**

![](_page_30_Picture_31.jpeg)

- Difference from a Consolidated Budget (multiple fund sources) is the lack of a dropdown for identifying Fund source.
- All other aspects function the same as a consolidated budget detail.

# **Consistency Check/Submit**

# **Consistency Check**

![](_page_32_Picture_55.jpeg)

- Once the application is complete, the user will navigate to the Submit tab
- Each application requires that a Consistency Check be completed
- Consistency Check
	- The system checks the application for all required components
	- Lock Application/Unlock Application
	- The user does not have to lock the application. The system will automatically lock the application upon submission.

### **Submit**

![](_page_33_Picture_36.jpeg)

- Once all errors have been cleared, the Consistency Check will return a message indicating the application is ready to submit.
- When ready, select the "Submit" button
	- Depending on your school system's setup, the application will submit either to your Superintendent or directly to LDOE

# **Review Checklists**

# **Application Review**

#### • **Review Process: Two levels of review**

- Programmatic Review are expenditures allowable and reasonable/necessary
- Fiscal Review: are expenditures aligned with LAUGH Guide coding

#### • **Review Responses**

- Accept: all expenditures are allowable, reasonable/necessary and align with LAUGH guide coding
- Accept with Comments: additional information needed to meet programmatic or fiscal requirements
- Reject: at least one expenditure is not allowable, reasonable/necessary and/or does not align with LAUGH guide coding

# **Application Review**

- **Addressing Comments:**
	- Rejection: the user will navigate back to the indicated section of the application, make the changes and resubmit the application for review
	- Accept with Comments: the user will address comments when submitting the next Amendment.
	- LEA users cannot make comments within the checklist. LEA users can, however, respond to comments by making the requested edits in the application.

# **Accessing the Reviewer Comments**

![](_page_37_Picture_30.jpeg)

- Navigate to the GMS Access/Select page and select the "Review Summary button for the desired application
- Note: The review summary for the revision listed in the Revision dropdown will be displayed.

# **Review Summary: Accessing Reviewer Comments**

![](_page_38_Picture_38.jpeg)

- To access review checklist: select the radio button next to the appropriate review.
- Next select "Review Checklist"
- Note: The user can request a print of the review checklists will print of multiple reviews.

### **Review Checklist**

![](_page_39_Picture_21.jpeg)

All budgeted items for Core Academics are coded appropriately according to the most recent publication of the Louisiana Accounting Uniform Government Handbook (LAUGH), sufficient detail has been provided for all budgeted items, and expenses are correctly identified for inclusion/exclusion from the Modified Total Direct Cost (MTDC).

### Louisiana Believes

 $N_0$   $\vee$ 

# **Grant Award Notifications (GANs)**

### **Accessing GANs**

![](_page_41_Figure_1.jpeg)

- Navigate to the eGMS website
- Prior to logging in, select the "Public Access" link

# **Accessing GANs**

![](_page_42_Figure_1.jpeg)

• On the Public Reports Menu select the Grant Award Notification link.

![](_page_42_Picture_39.jpeg)

- Complete all dropdown information fo the GAN you are attempting to access
- Select the "View Report" button

# **Amendments**

### **Amendments**

- **When are amendments required?**
	- Award amount has changed
	- When a change is needed that deviates from the current approved budget
	- 25% overage on federal funds
- Reimbursements cannot be submitted if a change in award amount is not accounted for in an amendment within 60 days

• Deadlines for Amendments - 30 days prior to close of award period

# **Amendment Description**

![](_page_45_Picture_33.jpeg)

- An amendment description must be provided to pass the consistency check when submitting an amendment.
- Only enter a description for areas in which edits were made.
- Provide a brief overview of changes included in the amendment.

### **Reimbursement Request/Periodic Expenditure Report**

# **Reimbursement Requests**

- Reimbursement Requests are accessed via the "Payments" button on the GMS Access/Select page
- Submission of Reimbursement Request
	- Recommend at least on a monthly basis
	- Can be submitted more often
	- Must be submitted no less than quarterly
- Supporting Documentation for Reimbursement Request
	- Documentation for the reimbursement requests is optional, but may be uploaded to support request
	- Note: documentation is required for the reimbursement requests for some programs, but this is identified for those instances

# **Periodic Expenditure Reports (PERs)**

- PERs are due on a quarterly basis. The standard PER dates are:
	- $3/31$
	- 6/30
	- 9/30
	- 12/31
- PERs are due 15 days after PER date
- Final PER
	- The last PER that is submitted at the close of a grant period should be marked final.
	- Final PER amounts should match the reimbursements received from LDOE for the fiscal year.
	- Final PER calculates balance for carryover when allowed for the specific fund source
- Documentation uploaded for PERs is required

# **Reimbursement Request/Periodic Expenditure Reports**

![](_page_49_Picture_41.jpeg)

- To begin the Reimbursement Request or PER process:
	- Navigate to the GMS Access/Select page
	- Select the Payments button for the appropriate application
- Note: For funding housed in Super App, a separate payment only application is created as individual fund sources are approved.

# **Reimbursement Request/Periodic Expenditure Reports**

![](_page_50_Picture_15.jpeg)

Payment Summary as of 4/20/2023

![](_page_50_Picture_16.jpeg)

# **Reimbursement Request/Periodic Expenditure Report**

![](_page_51_Figure_1.jpeg)

# **Reimbursement Request/Periodic Expenditure Report**

![](_page_52_Picture_49.jpeg)

- Object Code: indicate the object code needed for the expenditure begin reported. Must align with budget information in the application.
- Expenditure Description and Itemization: provide a description of the expenditure being reported. Note: include date(s) of expense.
- Final Approved Budget: system will pre-populate
- Previously Requested: system will pre-populate
- Reimbursement Request: enter the amount being requested

# **Reimbursement Request**

![](_page_53_Picture_36.jpeg)

- Create Additional Entries: allows user to create additional lines as needed on the request.
- Calculate Totals: allows user to calculate amount entered prior to saving the page.
- End Period Expense: date must be entered to indicate the end date of the expense report being submitted.

# **Reimbursement Request**

![](_page_54_Picture_46.jpeg)

- Upload: allows user to upload supporting documentation for requested expenditures
	- Note: supporting documentation not required as upload
- Must certify the reimbursement request
- Save Page: save page prior to submitting
- Submit Page: submits the reimbursement request to LDOE for approval

# **Reimbursement Request**

![](_page_55_Picture_49.jpeg)

- Review Summary: use to review comments provided during approval process.
- Select the radio button for the appropriate reimbursement request
- Select the "Review Summary Tab

![](_page_55_Picture_50.jpeg)

- Select the radio button next to the review group
- Select Review Checklist and the reviewer's comments will be opened for review.

![](_page_56_Picture_36.jpeg)

- Object Code, Obligations Expenditure description, Final Approved Budget, LDE Funds Released and Previously Reported Obligated/Expended: pre-populated
- Accumulated Obligations/Expenditures to Date: will populate as you complete the Expenditure/Obligation by EIC tab.
- Expenditure Period End Date: select end date from dropdown for current PER.

![](_page_57_Picture_34.jpeg)

- Final Expenditure: the PER should be marked final when submitting the last PER for the application.
	- Triggers calculation of carryover if allowed
- Upload: supporting documentation is required for PER submission

![](_page_58_Picture_40.jpeg)

- Final Approved Budget and Previously Reported Expended/Obligated amounts: prepopulated
- Expenditure/Obligation by EIC
	- Amounts for expenditures/obligations will be entered by EIC codes
	- PER amounts are cumulative

![](_page_59_Picture_33.jpeg)

• Certification: certifies that all information contained in this PER is accurate.

![](_page_59_Picture_34.jpeg)

- Consistency Check: all errors cleared to submit the PER.
- Once consistency check is clear, the "Submit" button will be visible.

![](_page_60_Picture_0.jpeg)

# **Indirect Cost (IDC)**

- Indirect Cost Rate is calculated by LDOE based on information provided by the school system.
- IDC is recalculated each year
- Two types of IDC
	- **Restricted**
	- **Unrestricted**
- IDC is paid out based on the amount of funding requested on the reimbursement
- Payments uses a Derived IDC Rate to ensure accurate payout of IDC

# **Calculating Maximum IDC Amount**

![](_page_62_Picture_23.jpeg)

• Can use to identify the amount of direct charge that can be budgeted in the Budget Detail if MAX IDC will be claimed.

# **Budget Indirect Cost**

![](_page_63_Picture_34.jpeg)

### **Excluded Costs**

- Expenditures coded to Object Code 700 are automatically excluded
- Any expenditures where the MTDC box has been checked are included in the exclusions

### **Indirect Cost**

![](_page_64_Picture_37.jpeg)

#### • Reimbursement Request

- IDC Approved Rate: approved rate for the school system.
- Derived Rate: reflects rate based on budgeted amount of IDC versus Max IDC

### Louisiana Believes

 $3337,74$ 

\$342,576

### **[Fiscal Review Guidance](https://louisianabelieves.com/docs/default-source/district-support/fiscal-review-guidance.pdf?sfvrsn=3cdc6218_2)**

![](_page_66_Picture_0.jpeg)

As time permits, participants will use the eGMS Test environment to interact with the different components of eGMS.

- Participants will be able to utilize the basic functionality of eGMS.
- Participants will have a deeper understanding of the logically flow of the navigation of eGMS.

### **Contact Information**

Federal Support and Grantee Relations Bernell Cook Executive Director [bernell.cook@la.gov](mailto:bernell.cook@la.gov)

> Randy Littleton Chief of Staff FSGR [randy.littleton@la.gov](mailto:randy.littleton@la.gov)

Susan Andre Grants Management Supervisor [susan.andre@la.gov](mailto:susan.andre@la.gov)

![](_page_68_Picture_0.jpeg)